# $Simon$   $G<sub>1</sub>$

DEZ1W.01/…

### **PRZEWODNIK KONFIGURACJI**

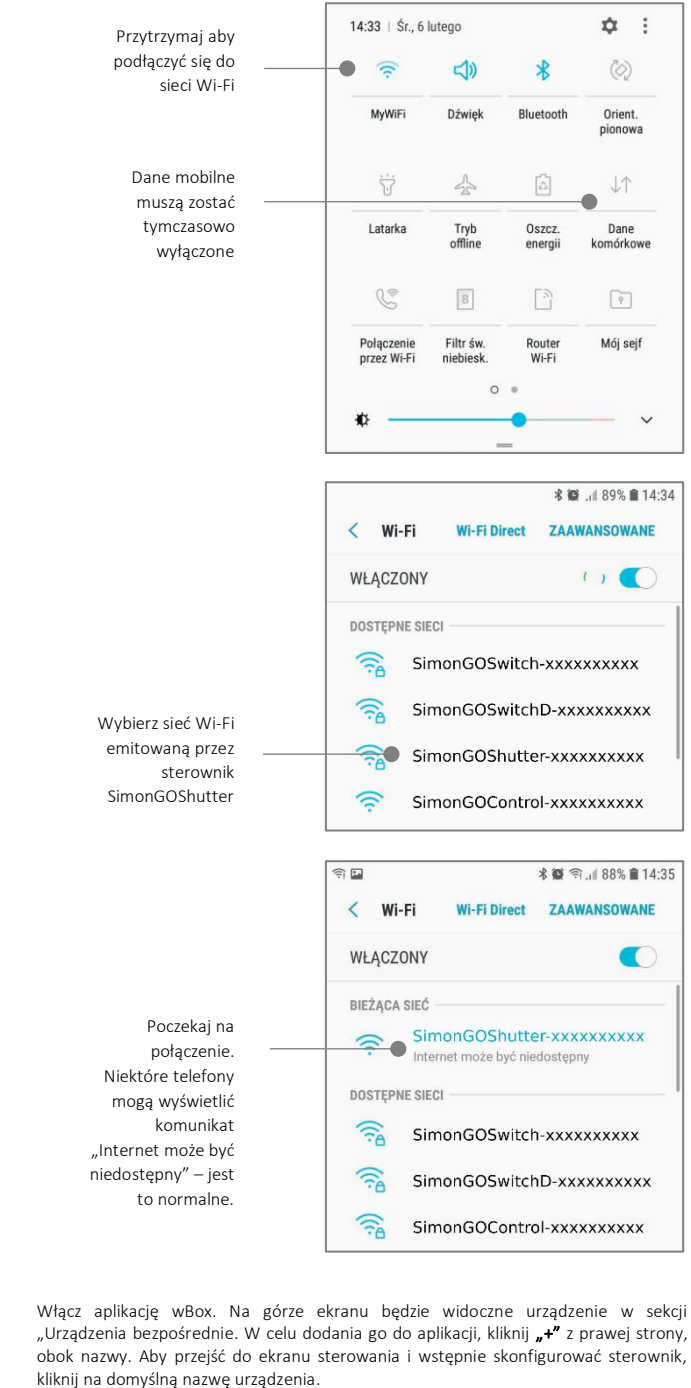

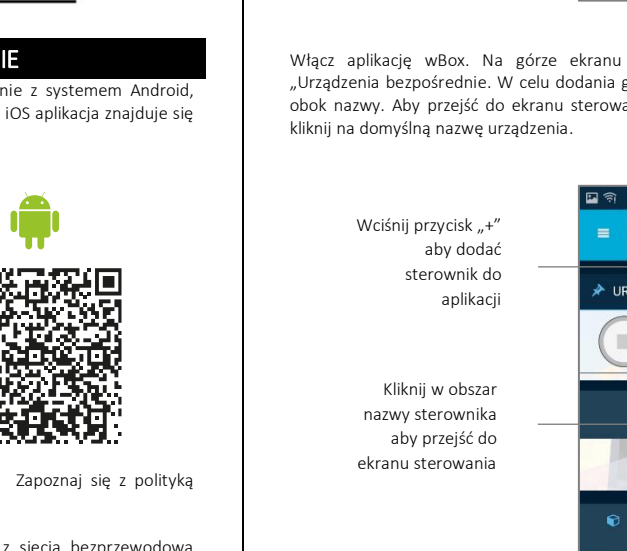

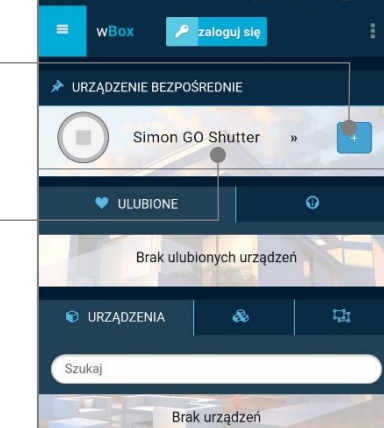

● 14:36

 $\overline{\bullet}$ 

### Sterownik do obsługi rolety, żaluzji, markizy, firany, sterowany smartfonem - Wi-Fi SPECYFIKACJA TECHNICZNA

SIMON 54 GO SHUTTER

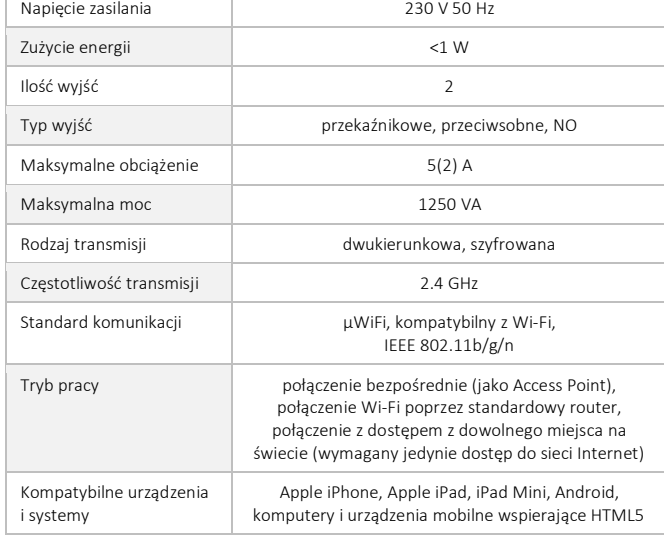

SCHEMAT PODŁĄCZENIA

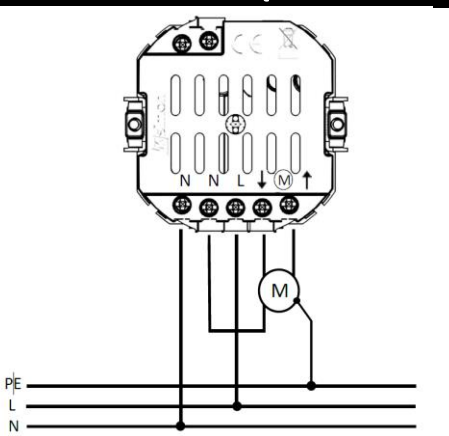

### PIERWSZE URUCHOMIENIE

Pobierz darmową aplikację wBox<sup>\*</sup>. Jeśli posiadasz urządzenie z systemem Android, aplikację znajdziesz w sklepie Play. Dla urządzeń z systemem iOS aplikacja znajduje się w App Store.

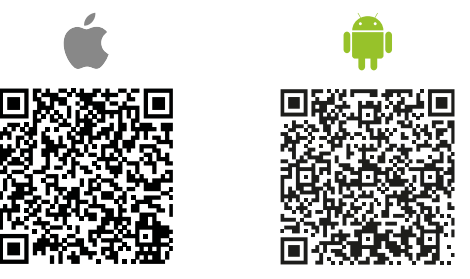

\* Właścicielem aplikacji wBox jest firma Blebox Sp. z o.o. Zapoznaj się z polityką prywatności i regulaminem serwisu.

Używając telefonu komórkowego lub tabletu, połącz się z siecią bezprzewodową urządzenia. W tym celu wejdź w ustawienia smartfonu bądź tabletu, następnie w konfigurację sieci Wi-Fi i odnajdź sieć o nazwie "SimonGoShutter-xxxxxxxxxx", gdzie xxxxxxxxxx to numer seryjny urządzenia. Połącz się z tą siecią.

## **EJKONTAKT SİMON**

Ekran sterowania umożliwia kontrolę nad sterownikiem, podgląd aktualnego stanu rolety oraz przejście do ustawień sterownika.

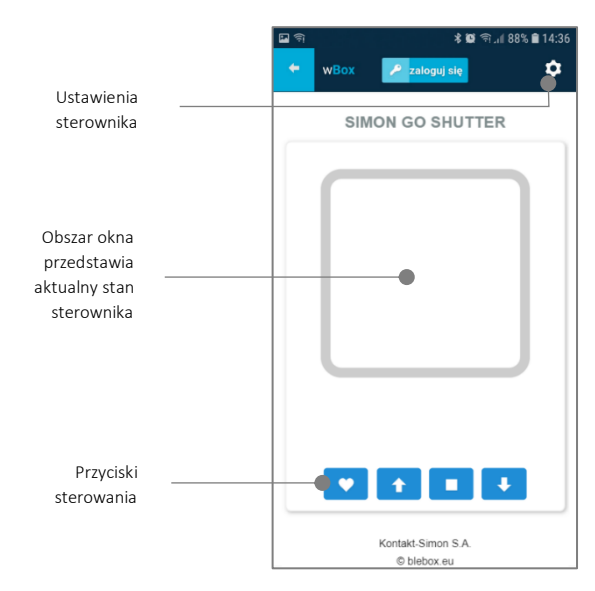

#### DOŁĄCZANIE STEROWNIKA DO SIECI WI-FI

Po wykonaniu pierwszego uruchomienia sterownika, możesz przystąpić do jego dalszej konfiguracji. Będąc podłączonym do sieci Wi-Fi emitowanej przez urządzenie, na panelu sterującym aplikacji wBox wybierz urządzenie, następnie przejdź do ustawień (ikona "Ustawienia" w prawym górnym rogu ekranu).

Możesz zmienić nazwę urządzenia, pod którą wyświetla się ono w aplikacji wBox. Możesz także zmienić nazwę oraz hasło generowanej sieci Wi-Fi. Pamiętaj, że zmiana nazwy sieci lub hasła spowoduje rozłączenie z urządzeniem natychmiast po kliknięciu przycisku "Zapisz", należy się zatem ponownie podłączyć do urządzenia korzystając z nowo nadanej nazwy sieci i hasła.

Możesz dołączyć sterownik do domowej sieci Wi-Fi, aby sterować nim za jej pośrednictwem lub z dowolnego miejsca na świecie. W tym celu w sekcji ustawień "Podłącz do sieci Wi-Fi", wybierz nazwę sieci z listy i naciśnij "Połącz". Jeśli jest wymagane, wprowadź hasło sieci Wi-Fi. W czasie łączenia sterownika do sieci domowej może nastąpić rozłączenie telefonu/tabletu z siecią urządzenia. W takim przypadku wymagane będzie ponowne podłączenie telefonu/tabletu do sieci sterownika.

Pamiętaj, że w celu sterowania urządzeniem spoza lokalnej sieci Wi-Fi, z dowolnego miejsca na świecie, poprzez aplikację wBox, opcja "Włącz zdalny dostęp" w sterowniku musi zostać ustawiona na "Tak". Wymagane jest również posiadanie konta na portalu Portal oraz bycie zalogowanym do portalu w aplikacji wBox. W celu logowania/rejestracji naciśnij na przycisk "zaloguj się" na górnym pasku aplikacji.

Po zakończeniu konfiguracji sieci Wi-Fi w sterowniku, można odłączyć się od sieci sterownika i połączyć telefon/tablet bezpośrednio do domowej sieci Wi-Fi. Sterowanie z aplikacji wBox będzie działać identycznie jak w sytuacji gdy telefon/tablet przyłączony jest do sieci sterownika. Jeżeli użytkownik opuści lokalną sieć, np. wychodząc z domu bądź załączając dane mobilne, aplikacja wBox będzie sygnalizowała ten stan jako "Tryb *zdalny*". W takim przypadku urządzeniami można sterować, ale z przyczyn bezpieczeństwa niedostępne są opcje ustawień.

#### USTAWIENIA WSTĘPNE

Przetestuj działanie sterownika klikając w strzałki pod obszarem przedstawiającym okno. Jeżeli roleta porusza się niezgodnie z zadanym kierunkiem ruchu, przejdź do ustawień (ikona "Ustawienia" w prawym górnym rogu ekranu) a następnie w opcji "Zamień kierunek ruchu" wybierz "Włączone". Pamiętaj o zapisaniu ustawień poprzez kliknięcie przycisku "*Zapisz*", następnie przejdź do panelu głównego klikając strzałkę w lewym górnym rogu. Sprawdź ponownie czy roleta porusza się zgodnie z oczekiwaniem.

Skontroluj działanie fizycznego klawisza sterownika. Pojedyncze naciśnięcie "dolnej" części / "górnej" części klawisza sterownika powinno spowodować ruch rolety w zadanym kierunku, aż do pozycji końcowej. Podczas ruchu rolety naciśnięcie dowolnej części klawisza powoduje natychmiastowe zatrzymanie rolety. W przypadku, gdy roleta jedzie w kierunku przeciwnym do spodziewanego, wybierz "Włączone" w opcji "Zamień wejścia". Pamiętaj o zapisaniu ustawień poprzez kliknięcie przycisku "Zapisz"

Kolejnym krokiem jest wybranie rodzaju sterowanej rolety – w ustawieniach w pozycji "Rodzaj sterowania" wybierz jedną z opcji: "Roleta zewnętrzna", *"Okno uchylne",* "*Żaluzja*", *"Roleta materiałowa", "Markiza", "Ekran".* Poszczególne opcje różnią się algorytmem sterowania (tj. m.in. przelicznikiem zadanej pozycji na czas ruchu) oraz ikoną na ekranie sterowania.

Opcja "*Żaluzja*" przeznaczona jest do sterowania żaluzją z wychylnymi lamelami obracanymi pojedynczym silnikiem. Po wyborze tej opcji pojawiają się dwa dodatkowe

KONTAKT-SIMON S.A. PL 43-500 Czechowice-Dziedzice, Bestwińska 21 Tel. +48 32 324 63 00, www.kontakt-simon.com.pl, e-mail: info@kontakt-simon.com.pl ISO 9001: 2015 QMS

pola. Pierwsze to "Czas maksymalnego obrotu lameli w milisekundach" (sugerowana wartość ok. 1100 ms). Jest to czas w jakim lamele wychylą się o maksymalny kąt, zanim rozpocznie się zwijanie żaluzji - dzięki temu na ekranie sterowania można regulować zarówno położeniem żaluzji, a przy pomocy dodatkowego suwaka - kątem wychylenia lameli.

Jeżeli posiadasz nietypowy silnik wybierz opcję "*Bez pozycjonowania*". W drugim polu określić można maksymalny czas ruchu jaki jest potrzebny do przejścia pomiędzy pozycjami krańcowymi – jest to czas w jakim sterownik podaje napięcie na silnik rolety (nie zaleca się wyłączenia czasowego limitu ruchu). Sugerowana wartość 120 sekund jest wystarczająca dla większości silników.

Jeżeli sterowana roleta jest roletą z krańcówką mechaniczną, możliwe jest tzw. sterowanie do punktu. Aby móc używać tej funkcji, należy przeprowadzić kalibrację sterownika, poprzez kliknięcie w przycisk "Automatyczna kalibracja" w aplikacji. Po potwierdzeniu procedury, roleta zostanie automatycznie podniesiona do pozycji krańcowej górnej, następnie opuszczona do pozycji krańcowej dolnej i podniesiona do pozycji krańcowej górnej. W czasie kalibracji nie należy wykonywać żadnych akcji. Aby sprawdzić działanie sterowania do punktu, przejdź do panelu głównego klikając strzałkę w lewym górnym rogu, a następnie przesuwając kilkukrotnie palec po obszarze przedstawiającym okno w skrajne i pośrednie położenia, zweryfikuj czy roleta porusza się do zadanego na animacji położenia.

Możesz również ustawić ulubioną pozycję rolety – w tym celu ustaw roletę w żądanej pozycji, a potem przytrzymaj ikonkę serduszka przez około 4 sek. Zweryfikuj funkcjonalność – przestaw roletę do innej pozycji, a następnie kliknij w ikonkę serduszka. Roleta powinna ustawić się w ulubionej pozycji.

#### LOKALIZACJA I CZAS URZĄDZENIA, HARMONOGRAMY

Sterownik posiada możliwość pracy według zadanego harmonogramu. Aby było to możliwe, należy ustawić czas urządzenia. Przejdź do ustawień w sekcji "Czas urządzenia" kliknij przycisk "*Zmień strefę*". Następnie wybierz z listy swój region i lokalizację, potwierdzając wybór przyciskiem "*Zapisz*". Urządzenie zsynchronizuje swój czas z serwerem czasu (jeżeli sterownik jest w sieci Wi-Fi z dostępem do Internetu) bądź pobierze czas z telefonu/tabletu. Zaleca się, aby sterownik był zawsze dołączony do sieci Wi-Fi z dostępem do Internetu, aby automatycznie mógł synchronizować swój zegar.

Aby móc sterować urządzeniami w oparciu o lokalne wschody i zachody słońca, należy również wybrać lokalizację sterownika. Lokalizację sterownika możesz określić przy pomocy smartfonu lub tabletu. W sekcji "**Lokalizacja urządzenia**" kliknij przycisk "Ustaw *lokalizację*". Przeglądarka zapyta czy udostępnić lokalizację - zezwól. W polu "*Współrzędne*" powinny pojawić się przybliżone współrzędne twojej lokalizacji. Jeżeli przycisk "*Ustaw lokalizację*" zamruga na czerwono z napisem "*Błąd*", bądź pole "*Współrzędne*" nie zmieniło wartości z "*Nie ustawiono*" na dane liczbowe, wystąpiło niepowodzenie w pobraniu lokalizacji. Należy wtedy upewnić się czy telefon/tablet posiada moduł GPS oraz czy w telefonie włączona jest obsługa udostępniania lokalizacji.

Dodawanie wpisów harmonogramu wykonuje się klikając w przycisk "*Dodaj wpis*" w sekcji "Harmonogram" ustawień. Można wybrać dni, w których wykonywane będzie dane zadanie, typ wpisu (o konkretnej godzinie, bądź relatywnie względem wschodów/zachodów słońca – tylko przy poprawnie ustawionej lokalizacji) oraz ustawić parametry zadania. Ustawione zadania będą widoczne w formie listy, poszczególne wpisy można edytować bądź skasować.

#### AKTUALIZACJA OPROGRAMOWANIA

Aby zaktualizować oprogramowanie w sterowniku, należy go podłączyć do domowej sieci Wi-Fi (patrz sekcja "*Ustawienia punktu dostępowego i sieci Wi-Fi*"), która ma połączenie z siecią Internet. Przejdź do ustawień (ikona "Ustawienia" w prawym górnym rogu ekranu) i kliknij przycisk "*Pobierz nowe oprogramowanie*" znajdujący się w końcowej sekcji ustawień. Poczekaj około 1 min., nie zamykając interfejsu ani nie wykonując żadnych innych akcji. Urządzenie pobierze najnowsze oprogramowanie. Numer wersji oprogramowania, wersję sprzętu oraz identyfikator urządzenia możesz odczytać na samym dole ekranu ustawień.

#### RESETOWANIE STEROWNIKA

Istnieje możliwość resetowania sterownika do ustawień fabrycznych. Aby wykonać reset przygotuj stoper w celu precyzyjnego odmierzania czasu. Odłącz zasilanie sterownika. Podłącz zasilanie, następnie w ciągu maksymalnie 30 sekund wciśnij dolną część klawisza sterownika i trzymaj przyciśnięty przez równo 10 sekund. Zwolnij klawisz. W ciągu kolejnych 10 sekund naciśnij krótko klawisz 5 razy. Ponownie wciśnij klawisz i trzymaj przyciśnięty przez równo 10 sekund. Zwolnij klawisz. Pozostaw urządzenie przez kolejne 10 sekund – moduł samoczynnie uruchomi się ponownie a wszystkie ustawienia przyjmą wartości fabryczne.

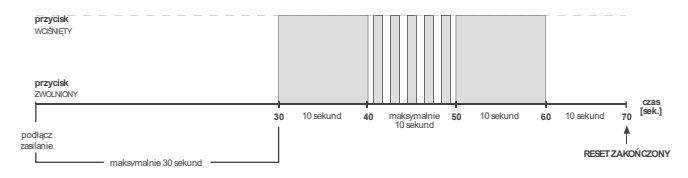

### **I3KONTAKT SİMON**